# **MANUAL DE CADASTRO EXTERNO DE CREDORES**

O presente manual tem a finalidade de esclarecer possíveis dúvidas a serem suscitadas durante o procedimento de cadastro do credor. Obs.: A sequência das telas esta de acordo com o fluxo de cadastro a ser realizado pelos contratados.

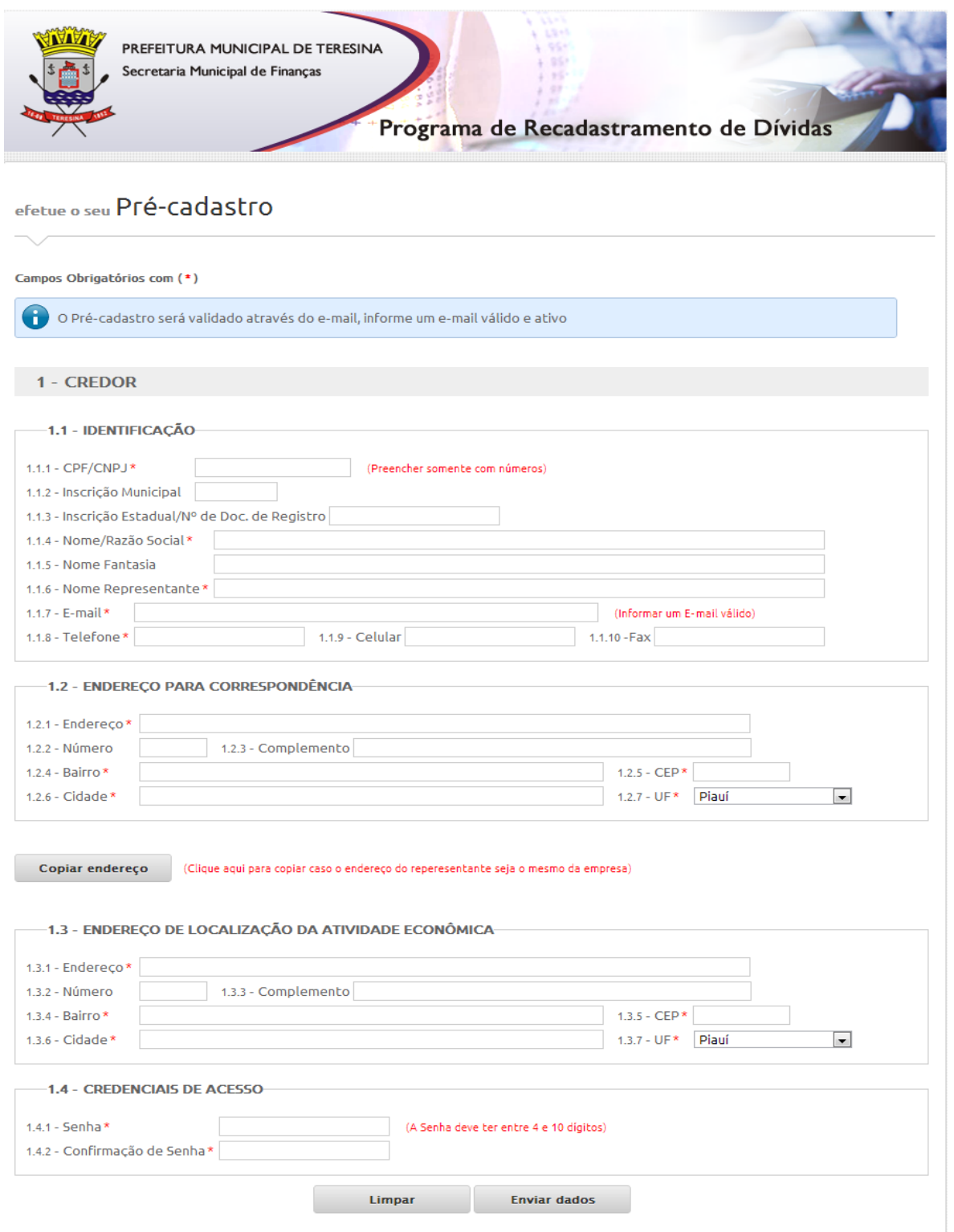

Figura 1 -Preenchimento do Pré-Cadastro dos credores. Obs: Campos com asterisco

vermelho são obrigatórios, retornando mensagem de erro caso não sejam preenchidos. Os dados preenchidos nos campos servem apenas para exemplificação.

Abaixo uma breve descrição de cada subitem dos blocos de campos a serem preenchidos.

## **1.1 IDENTIFICAÇÃO**

Nesse bloco o credor irá preencher dados referentes à sua identificação:

- CPF ou CNPJ do contratado (**1.1.1**). Importante ser um número válido, pois o sistema retornará mensagem de erro caso não o seja;

- Inscrição mercantil junto ao município, caso exista (**1.1.2**) ;

- Inscrição Estadual ou número e documento de registro, caso exista (**1.1.3**);
- Nome (Pessoa Física) ou Razão Social (Pessoa Jurídica) do credor (**1.1.4**);
- Nome Fantasia, caso exista (**1.1.5**);

- Nome do Representante legal, responsável pelo cadastro (**1.1.6**);

- E-mail do representante (**1.1.7**). Importante ser válido, pois será usado para validação e confirmação de cadastro, além de contato a respeito do status do processo de pagamento cadastrado posteriormente.

- Telefones para contato, sendo telefone fixo (**1.1.8**), celular (**1.1.9**) e fax (**1.1.10**);

#### **1.2 ENDEREÇO DE CORRESPONDÊNCIA**

Nesse bloco o credor irá preencher dados referentes ao endereço para corrêspondência:

- Logradouro (Rua, Avenida, etc) (**1.2.1**), número do imóvel (**1.2.2**), complemento, caso precise (**1.2.3**), além do bairro (**1.2.4**) e CEP (**1.2.5**);

- Cidade (**1.2.6**) e Estado (**1.2.7**), ou Unidade Federativa - UF, do endereço a ser cadastrado.

#### **1.3 ENDEREÇO DE LOCALIZAÇÃO DE ATIVIDADE ECONÔMICA**

Nesse bloco o credor irá preencher dados referentes ao endereço da empresa ou atividade econômica. O contratado pode clicar em copiar endereço para copiar o enderço de corrêspondência (**1.2**) nesse bloco, caso ele seja o mesmo:

- Logradouro (Rua, Avenida, etc) (**1.3.1**), número do imóvel (**1.3.2**), complemento, caso precise (**1.3.3**), além do bairro (**1.3.4**) e CEP (**1.3.5**);

- Cidade (**1.3.6**) e Estado (**1.3.7**), ou Unidade Federativa - UF, do endereço a ser cadastrado.

# **1.4 CREDENCIAIS DE ACESSO**

Neste cadastro o usuário credor informa a senha (**1.4.1 e confirmação em 1.4.2**), entre 4

e 10 dígitos, que será utilizada para acessar o sistema de solicitação dos pagamentos.

Após o preenchimento dos campos, o credor clicará em . Se os campos estiverem com dados corretos, o sistema irá realizar o pré cadastro, enviando um e-mail fornecido pelo contratado para que valide seu cadastro.

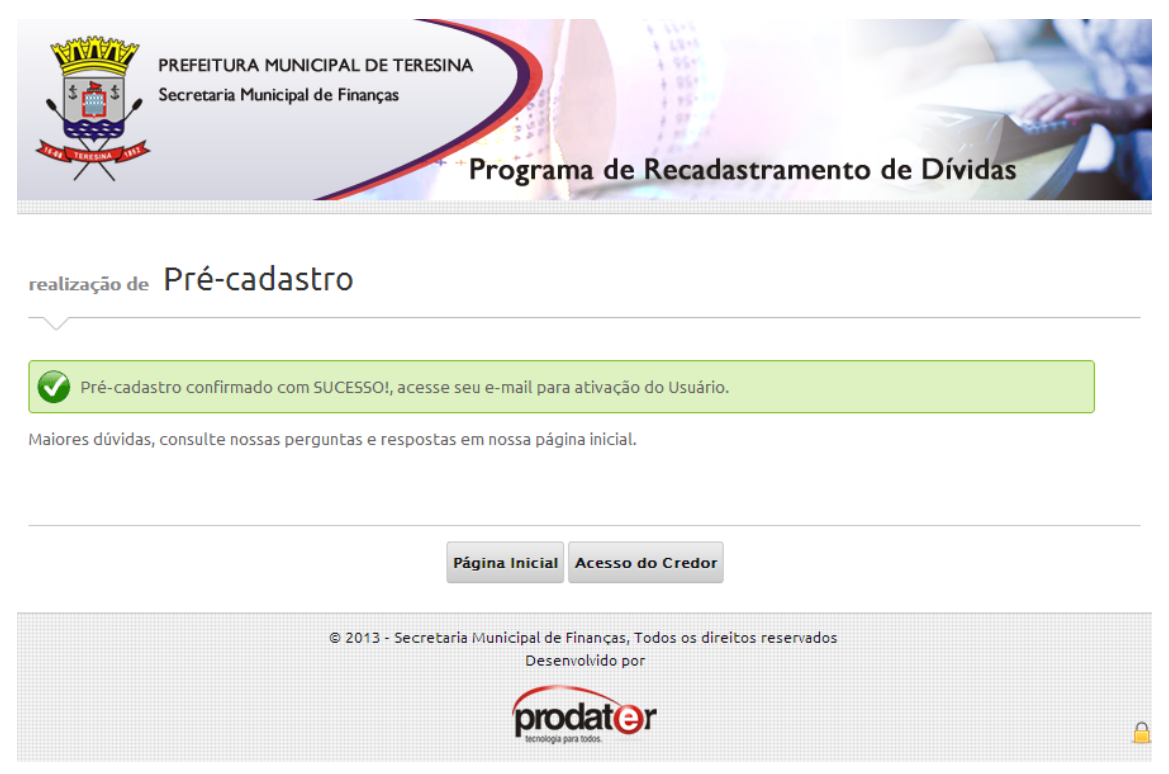

## Figura 2. Confirmação de Pré-Cadastro realizada com sucesso.

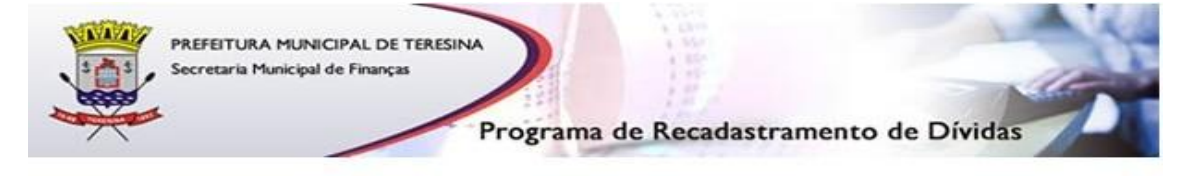

Olá Caro(a)

O Pré-cadastro foi realizado, mas o seu usuário ainda encontra-se Inativo.

Para realizar a ativação de seu usuário, clique no link abaixo

Clique aqui para Validar seu pré-cadastro

Caso tenha recebido esse e-mail por engano, provavelmente outro usuário inseriu seu endereço de e-mail ao tentar realizar o cadastro.

Se você tiver alguma dúvida sobre o processo de recadastramento de dívidas, acesse o site www.redividas.teresina.pi.gov.br, ou entre em contato com a Secretaria Municipal de Finanças - SEMF.

Obs.: Este e-mail foi enviado automaticamente. Não responda a esta mensagem.

© 2013 - Secretaria Municipal de Finanças, Todos os direitos reservados Prefeitura Municipal de Teresina

Figura 3. Mensagem a ser exibida no e-mail do usuário para que valide sua conta.

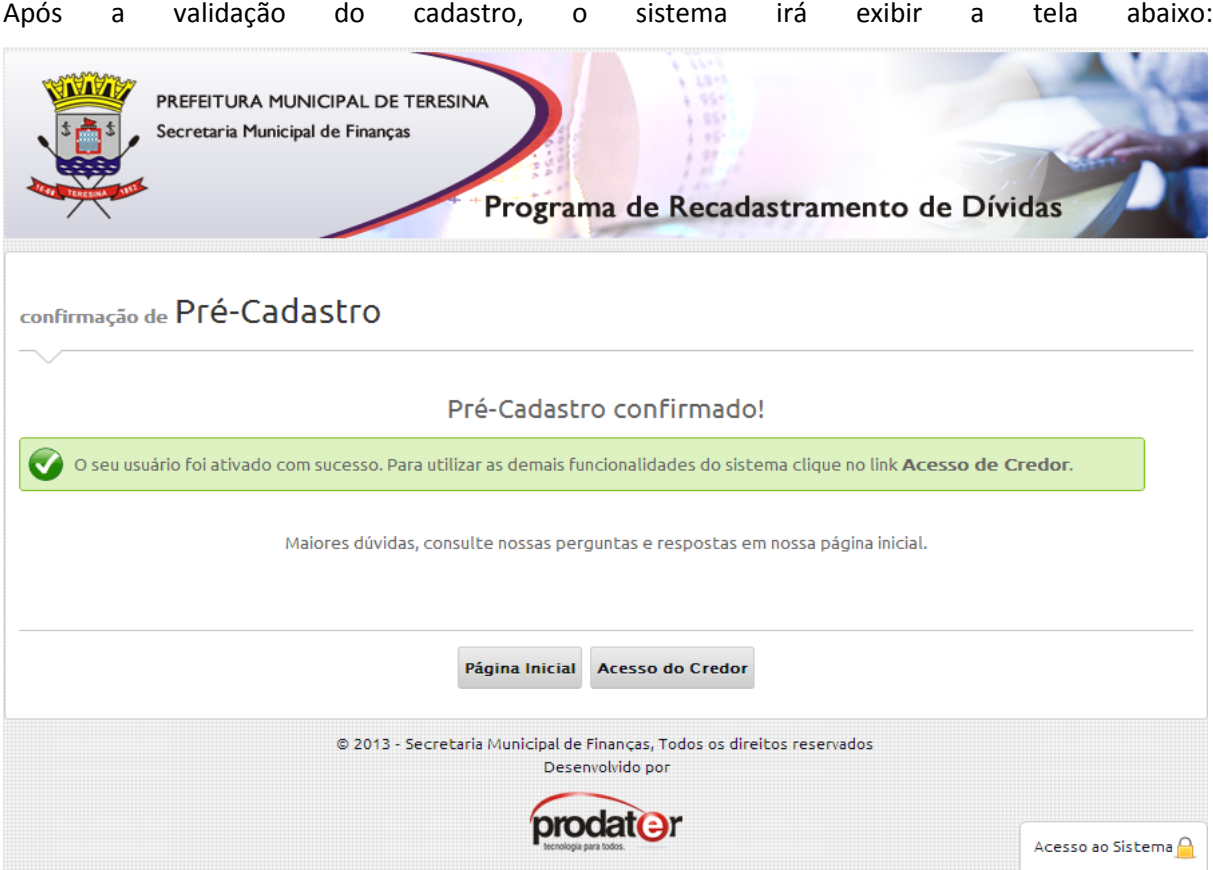

Figura 4. Ativação do usuário foi concluída.

O credor receberá também outro e-mail, desta vez com a confirmação da validação do cadastro, como imagem abaixo:

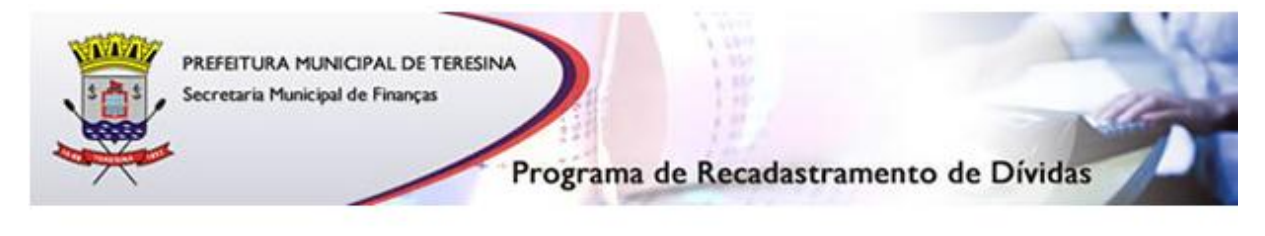

Senhor(a)

O seu acesso ao Sistema de Recadastramento de Dividas - Redividas foi ativado com sucesso.

© 2013 - Secretaria Municipal de Finanças, Todos os direitos reservados Prefeitura Municipal de Teresina

Figura 5. E-mail com confirmação da validação do cadastro.

Após a validação, o usuário deverá clicar em , como está na **Figura 4,** para que possa realizar o acesso ao sistema. Obs: O campo "USUÁRIO" deverá ser preenchido com o CPF ou CNPJ que cadastrou, digitando também sua respectiva máscara (com pontos e traços, por exemplo).

O campo "SENHA" deverá ser preenchido de acordo com o que o credor digitou no cadastro.

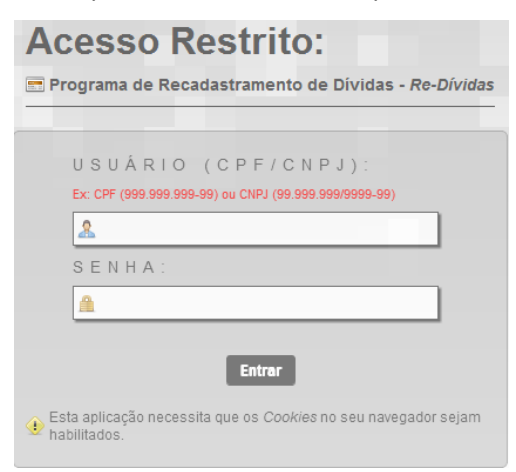

Figura 5. Acesso Restrito – O usuário credor fará o seu acesso através do seu login de usuário que é o CPF ou CNPJ e a senha informada anteriormente.